# **DIE INSTALLATION**

### **Erste Installation**

Schulfix ist Shareware, d. h. Sie können die Software vor dem Kauf 30 Tage lang kostenlos und unverbindlich testen. Um nach Ablauf der Testzeit damit weiterarbeiten zu können, müssen Sie eine Lizenz erwerben. Sie erhalten daraufhin einen Lizenzschlüssel. Nach Eingabe der Lizenzdaten können Sie ohne Unterbrechung und ohne Neuinstallation mit Ihren bereits erfassten Daten weiterarbeiten.

Die Software:

Sie können das Setup-Programm *kostenlos* auf der Schulfix-Homepage www.schulfix.de *herunterladen* oder die *kostenpflichtige* Software auf *CD bestellen*. In beiden Fällen handelt es sich um die selbe unlizenzierte Software.

Sie haben die Download-Version aus dem Internet: sf\_setup.exe Starten Sie dieses Programm zur Schulfix-Installation

Sie haben die CD vorliegen:

Legen Sie diese in Ihr CD-Laufwerk. I. d. R. startet die Schulfix-Installation automatisch.

Haben Sie "Autorun" auf Ihrem PC deaktiviert, so müssen Sie das Setup-Programm von Hand ausführen: Rufen Sie dazu den Windows-Explorer auf. Klicken Sie auf den Laufwerksbuchstaben Ihres CD-Laufwerkes. Starten Sie das Programm setup.exe durch Doppelklick mit der Maus.

Der **Ziel-Ordner** für die Schulfix-Installation:

Je nachdem wie Sie Schulfix später nutzen möchten, sollten Sie sich bereits bei der Installation Gedanken über den Ziel-Ordner machen. Mögliche Nutzungen sind z. B.:

- 1 PC soll mit Schulfix arbeiten
- Mehrere PC's sollen mit der selben Dankbank arbeiten

Bei beiden Varianten ist gleich, dass **1 mal** eine **Schulfix-Vollversion** auf **jedem lokalen PC**, der später mit Schulfix arbeiten soll, installiert werden muss.

In diesem Schritt des Setup-Programms können Sie den Ziel-Ordner eingeben oder ändern. Die Bedeutung wird weiter unten nochmals genauer erläutert:

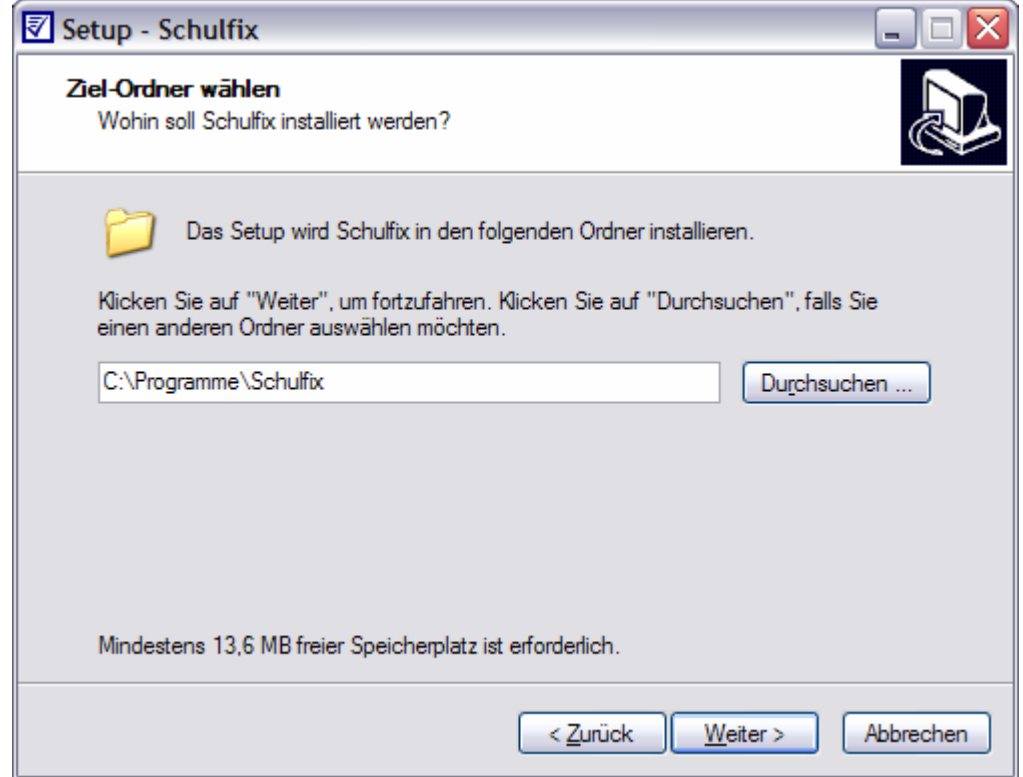

### **1 PC soll mit Schulfix arbeiten**

Führen Sie das Setup-Programm wie bereits beschrieben aus. Folgen Sie zur Installation den einzelnen Schritten des Installations-Assistenten.

Hinweise zu Windows **2000 + XP**:

1. Zur Installation benötigen Sie u. U. Administrator-Rechte.

2. Um Schulfix später auch als "**Benutzer mit eingeschränkten Rechten**" nutzen zu können, müssen Sie im Ziel-Ordner Lese- UND **Schreibrechte** haben. Im vorgegebenen Verzeichnis "C:\Programme\Schulfix" haben Sie diese Rechte NICHT. Wählen Sie als Ziel-Ordner deshalb einen anderen Ordner aus: z. B. das freigegebenen Verzeichnis "Gemeinsame Dokumente":

(i.d.R. "C:\Dokumente und Einstellungen\All Users\[Gemeinsame] Dokumente\Schulfix\").

Fragen Sie gegebenenfalls Ihren System-Administrator!

#### **Mehrere PC's sollen mit der selben Datenbank arbeiten**

Dies kann sowohl in der Schule in einer Mehrplatz-Umgebung (Netzwerk) als auch als Privat-Anwender (z. B. PC + Laptop) der Fall sein. Sie möchten von mehreren PC's auf die selben Daten zugreifen. Dabei kann der Ziel-Ordner für die Installation ein Netzwerk-Pfad (Windows, Novell) oder auch ein USB-Speicherstick sein.

Installieren Sie Schulfix auf jedem PC, der damit arbeiten soll, wie bei "1 PC soll mit Schulfix arbeiten" beschrieben. Bei der Installation wählen Sie als Ziel bei allen PC's den selben Ziel-Ordner (Netzwerk-Pfad, USB-Speicherstick).

Bei der Installation werden nun die System-Dateien ins lokale Windows-Verzeichnis und die Programm-Datei (= Schulfix.exe) und Zubehör in den Ziel-Ordner kopiert. Wenn Sie Schulfix nach der Installation starten wird im Ziel-Ordner (=Programmverzeichnis) automatisch die Datenbank angelegt. Egal auf welchem PC Sie nun Schulfix starten haben Sie immer Zugriff auf die selbe Datenbank. Achten Sie (gerade bei USB-Speichern) darauf, dass Sie genügend freien Speicherplatz haben.

ACHTUNG: Sie können Schulfix zeitgleich nur 1 mal starten (solange Sie das Zusatzmodul MEHRPLATZ nicht lizenziert haben)

## **Update-Installation**

Schulfix wird ständig weiterentwickelt. So bleibt es nicht aus, dass Sie auch mal ein Update installieren müssen. Dieser Vorgang ist jedoch unkompliziert und schnell durchgeführt:

- Starten Sie Schulfix
- Stellen Sie eine Verbindung ins Internet her.
- Rufen Sie in Schulfix das Menü "**? auf Update prüfen**" bzw. den gleichen Eintrag im Schulfix-Info-Bereich auf. Es wird nun geprüft, ob ein Update zur Verfügung steht. Falls ja, drücken Sie den Schalter "Update holen". Sie werden aufgefordert ein Zielverzeichnis einzugeben, in dem das Update-Programm (sf\_update.exe) gespeichert werden soll. Hier können Sie irgendein temporäres Verzeichnis auf Ihrer Festplatte auswählen. Drücken Sie "Speichern", um das Programm herunter zu laden.
- Beenden Sie Schulfix
- Nach dem Download starten Sie das herunter geladene Update-Programm "sf\_update.exe". Sie werden darauf hingewiesen, dass das Update in das selbe Verzeichnis (Ziel-Ordner) wie die ursprüngliche Installation der Vollversion erfolgen muss. I. d. R. wird dieses Verzeichnis auch korrekt vorgegeben. Sollte dieses jedoch vom tatsächlichen Programmverzeichnis abweichen, können Sie dieses manuell abändern bzw. über den Schalter "Durchsuchen" auswählen. Folgen Sie nun den weiteren Schritten des Update-Assistenten.

Falls Sie mit mehreren PC's arbeiten, die alle auf das selbe Programmverzeichnis zugreifen (wie unter Punkt "Mehrere PC's sollen mit der selben Datenbank arbeiten" beschrieben) brauchen Sie **das Update nur von 1 dieser PC's** aus durchführen, da beim Update nur Dateien, die in diesem Programmverzeichnis liegen, geändert werden.